## アンケートシステム(Moti b.)のパスワードリセット

アンケートシステム (Moti b.) のパスワードを忘れた場合のパスワードリセットの方法を 説明します.

(UNIPA や, WebClass のアンケートシステムとは別です.)

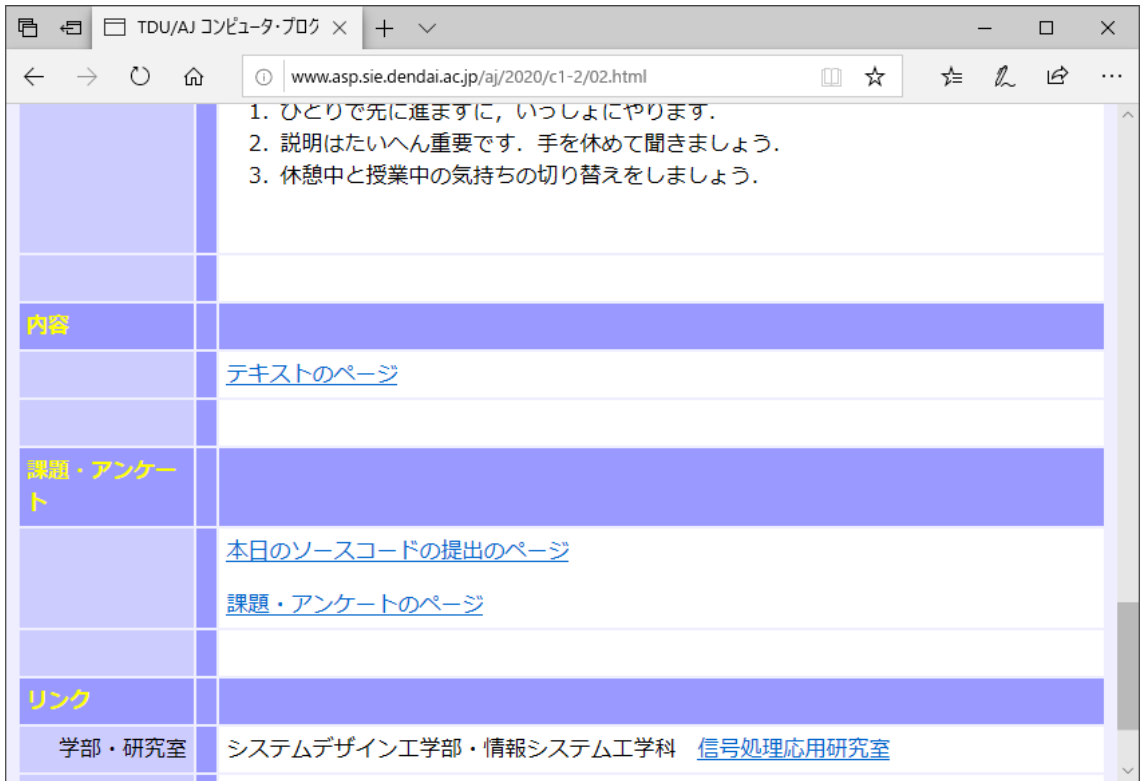

「課題・アンケートのページ」をクリックします.

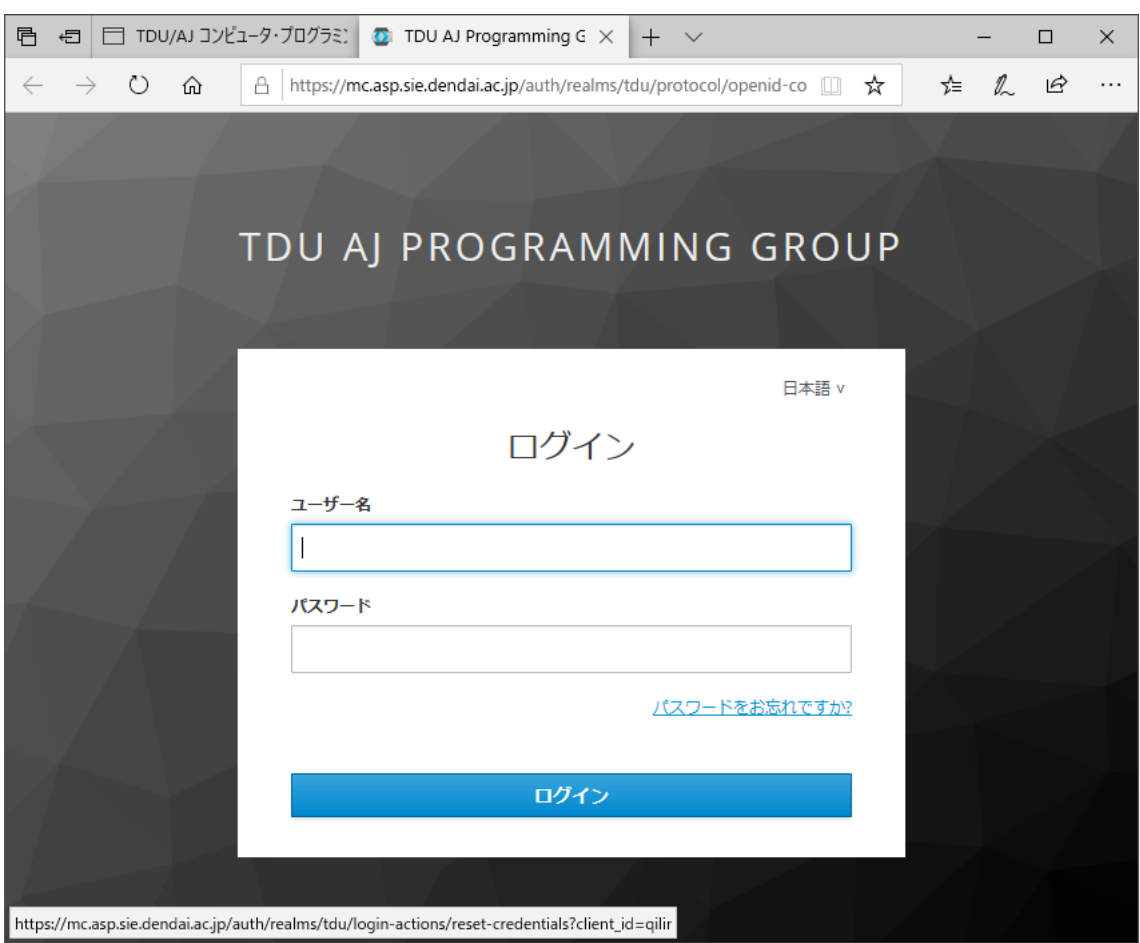

ログインのページが表示されます.

「パスワードをお忘れですか?」をクリックします.

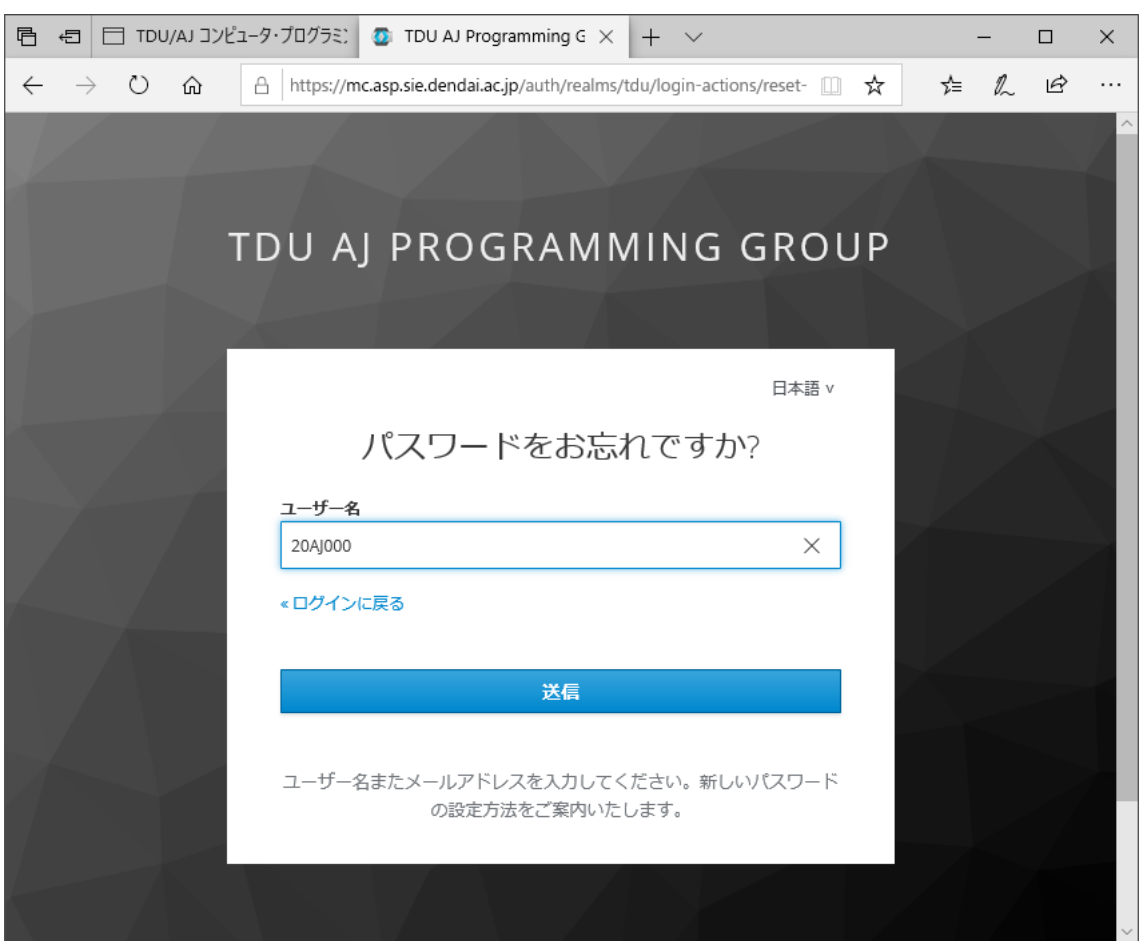

「パスワードをお忘れですか?」のページが表示されます. ユーザー名を入力したら「送信」をクリックします. 大学のメールアドレスにメールが届きます.

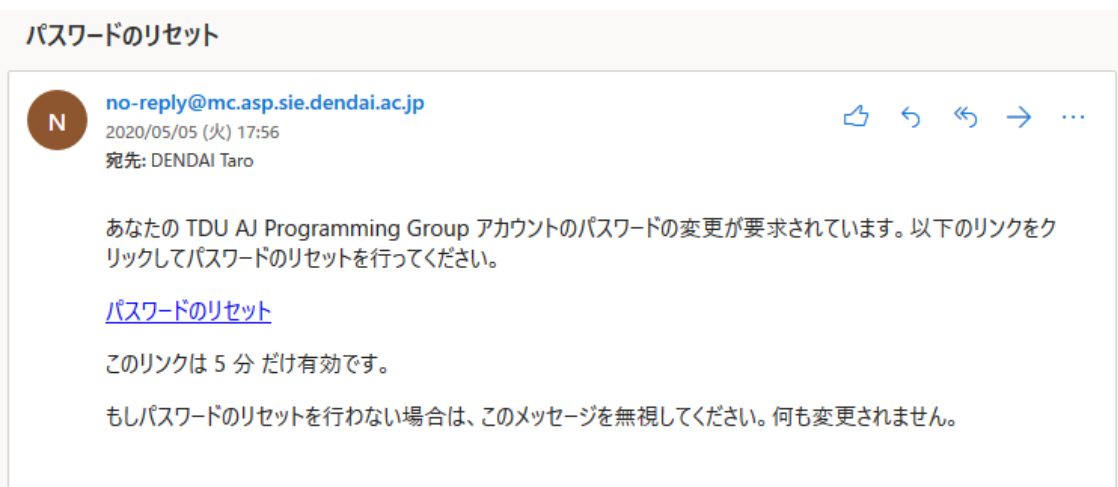

メールに記載のリンクをブラウザで開きます.

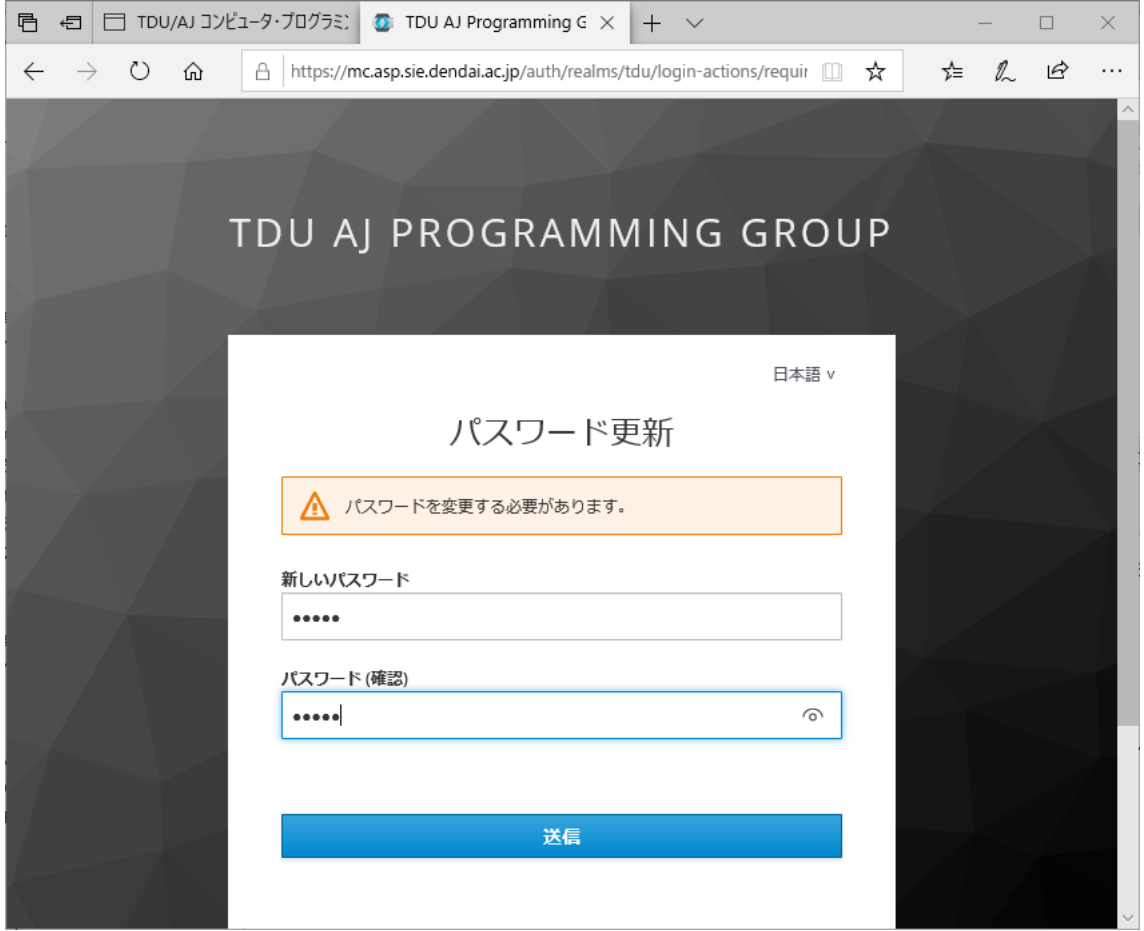

パスワード更新のページが表示されます.

新しいパスワードを考えて,「新しいパスワード」と「パスワード(確認)」の欄に入力しま す.

入力したら「送信」をクリックします.

以上で、パスワードがリセットされ、新しいパスワードに変更されます.